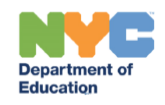

## **Generating the Encounter Attendance Report for Non DOE Providers**

## **Introduction**

This training guide provides instructions for non-DOE providers on how to generate the Advanced Report: Encounter Attendance Report for Non DOE Providers. Follow the steps below.

- 1. Log in to SESIS.
- 2. From the *Top Navigation Bar* on your Home Page, click **Reporting** and select **Advanced Reports.**

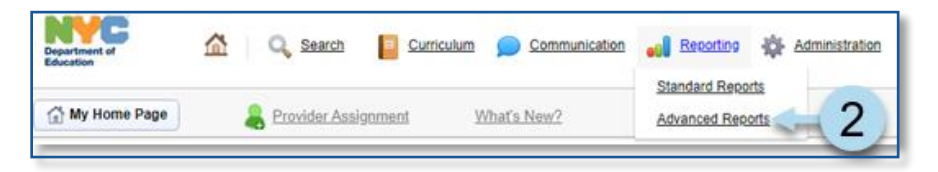

3. Click **Related Services** and then click **Encounter Attendance Report for Non DOE Providers.**

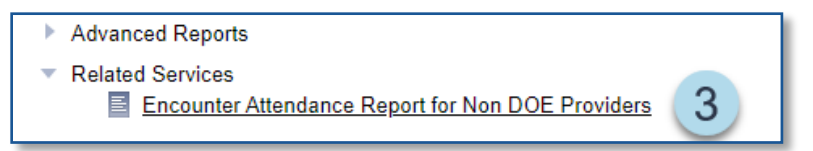

- 4. Select/input criteria (if applicable) to narrow the search results: *Admin DBN, Student ID, Physical Location DBN, Grade.*
- 5. Enter **Service Start Date** and **Service End Date**.

**Note**: The date range for *Service Start Date* and *Service End Date* displayed has been selected for demonstrationpurposes.

6. Optional*:* Check *the Service Type* from the dropdown menu. Preselected are all Service Types.

**Note:** Click **Select All** to uncheck or check all service types. You can individually check the boxes to select the service type(s) to display on the report.

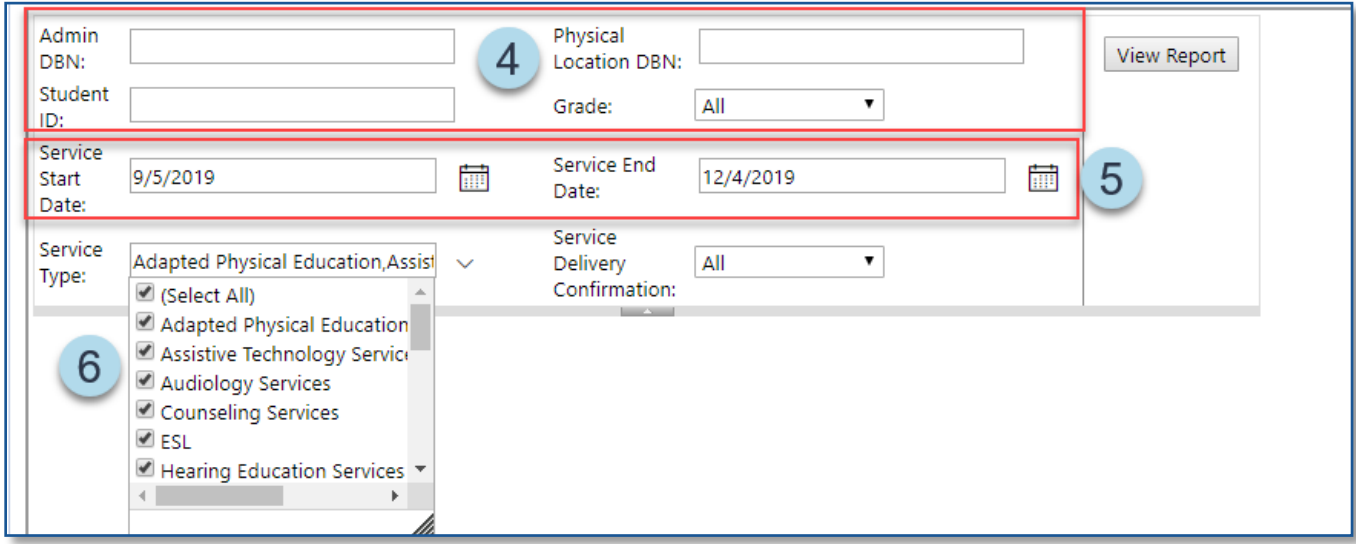

7. Optional: From the *Service Delivery Confirmation* dropdown menu. *All* is preselected, select **YES** or **NO**.

**Note**: The *Service Delivery Confirmation* dropdown menu defaults to *ALL*.

- **ALL** shows certified and saved service records on the report.
- **YES** shows only certified records on the report.
- **NO** shows only saved (not certified) records on the report.
- 8. Click View Report to display the results.

**Note:** The report may take a few minutes to load.

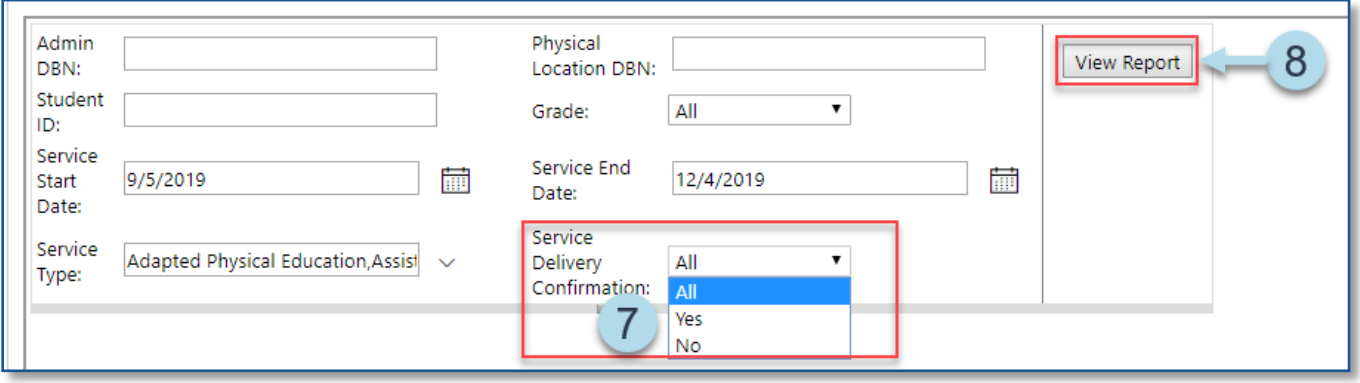

9. After the *Encounter Attendance Report for Non-DOE Providers* is created, use the left/right or up/down scroll bars to view additional information on the report.

**Note:** Column headers with up and down triangles can be clicked to sort the column data in ascending or descending order.

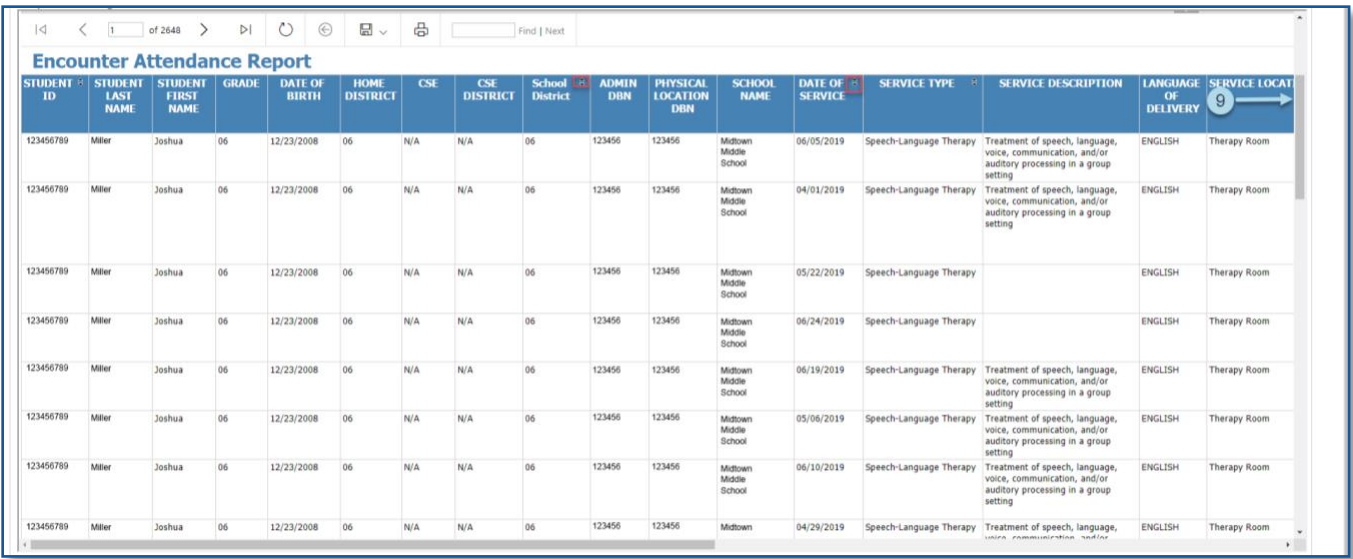

Use the action buttons to navigate the report (icon descriptions on next page).

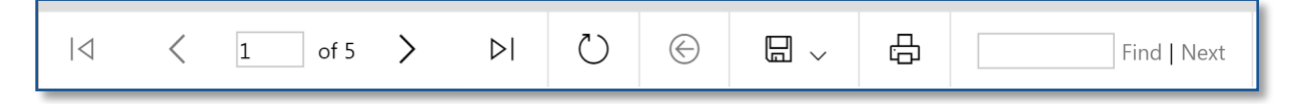

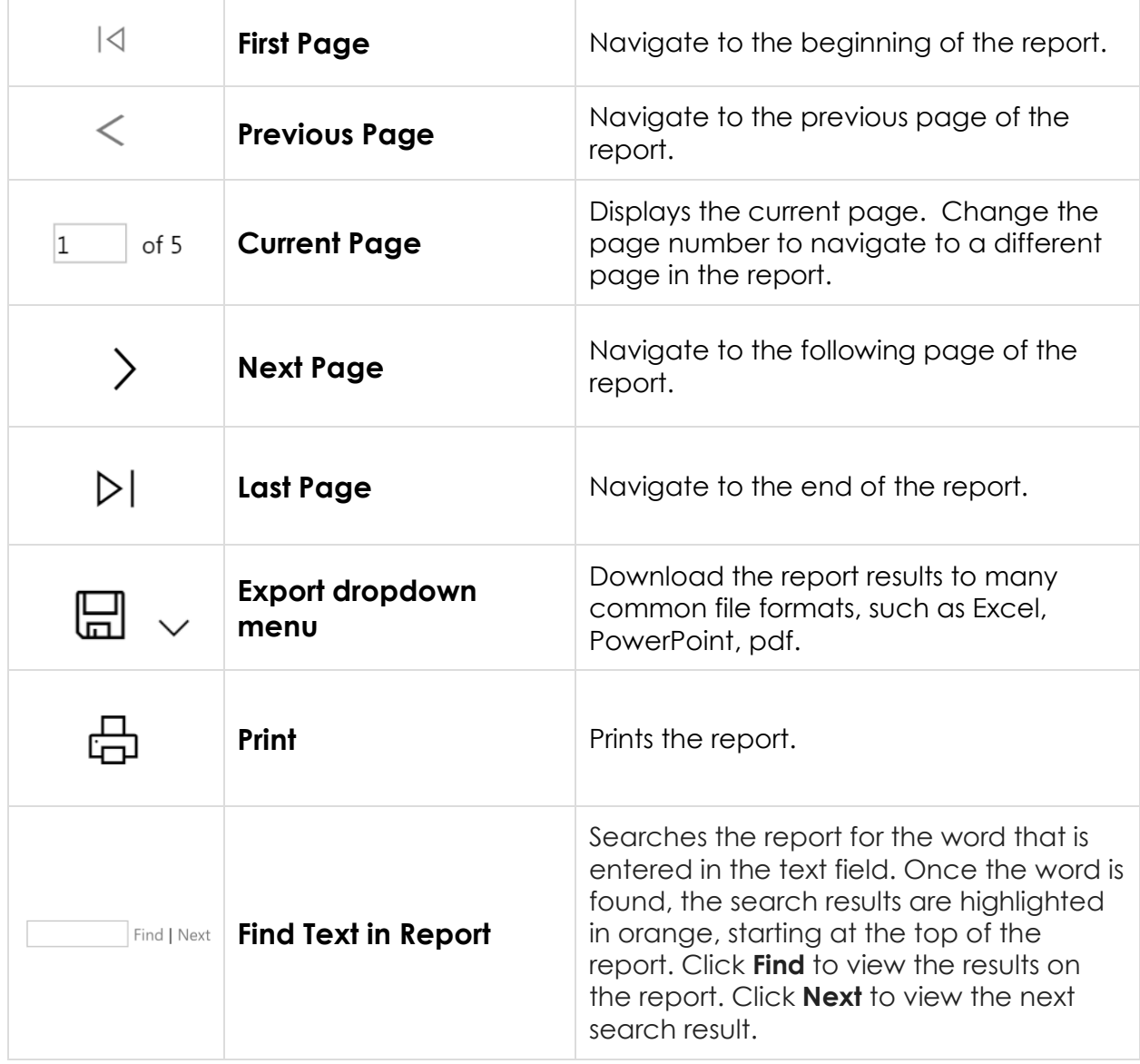